# **Desktop-styled Attendance Machine**

**User Manual** 

Ver 1.0

# **Contents**

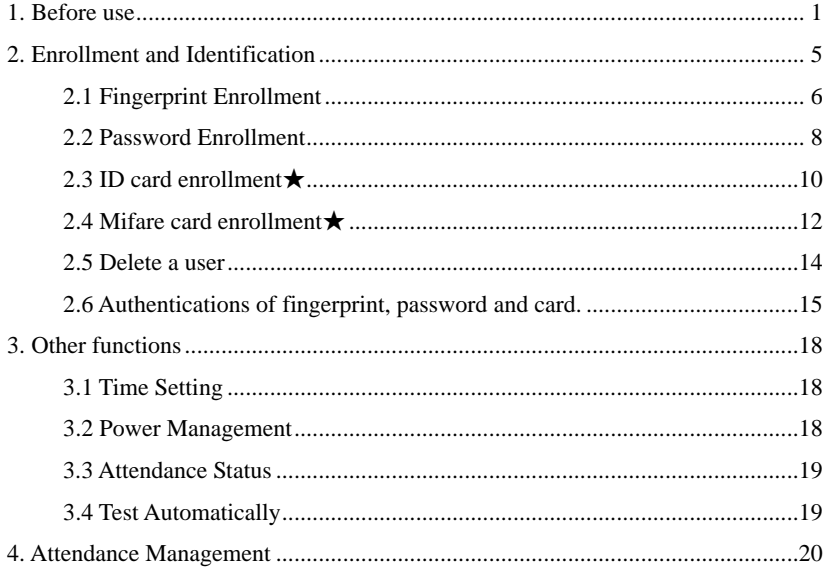

# <span id="page-2-0"></span>**1. Before use**

Read through this manual before operating this machine.

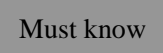

Firstly installing fingerprint machine well, then the fingerprint enrollment and identification will be taken.

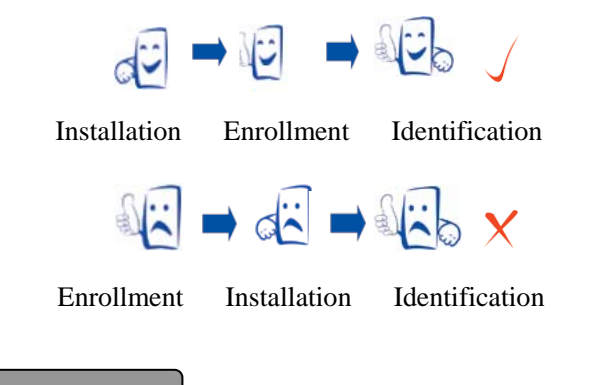

Enroll a finger

Use the index finger, middle finger or ring finger, but not the thumb and little finger (because they are usually clumsy when pushing on the sensor window). How to place the finger:

## **1) The correct way:**

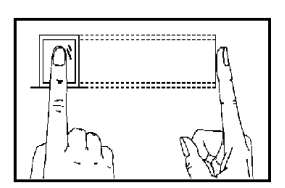

**Place a finger flatware on the sensor surface Place it to the center of the sensor surface** 

# **2) The wrong ways:**

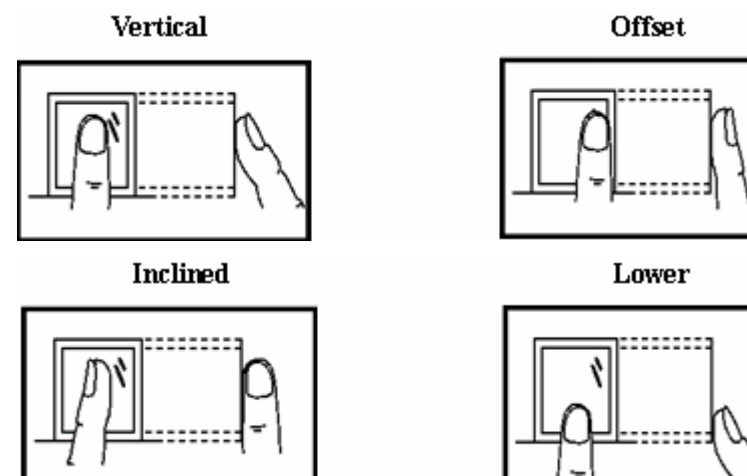

**Components** 

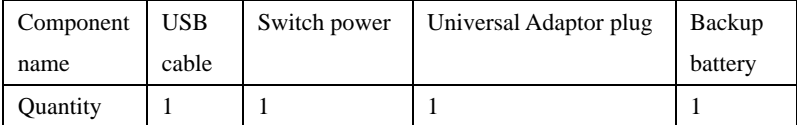

# About Use

The recommended steps:

Step 1: install the machine completely and power on.

Step 2: enroll the administrator and users. That is to enroll fingerprints, passwords, ID or Mifare cards.

Step 3: user identification. Confirm whether the enrolled fingerprints,

passwords, ID or Mifare cards are available.

Step 4: user attendance

Step 5: connect with PC and use the corresponding attendance software to download data, assign departments, and arrange shifts etc.

Step 6: set attendance rules, query attendances and print reports in attendance software.

# Introduction

ŕ

The product is developed for practical function and easy use. It uses the keypad to realize functions. Since its convenient operations, fashionable performance, desktop-seated design, lightweight and flexibility, it is really a good choice for user attendance.

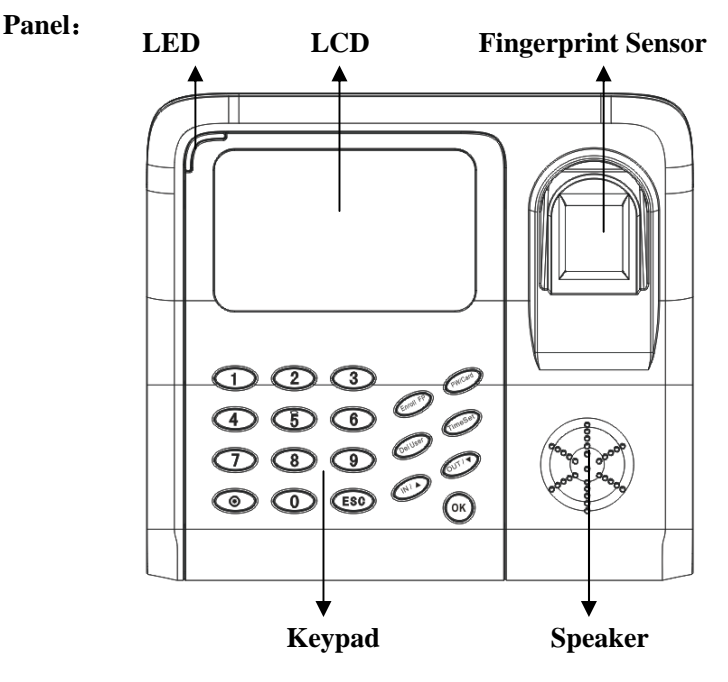

**LED indicator:** it displays green during normal work, and it displays red when the authentication is failed.

**Keypad:** It includes the digit keys, power key, ESC key, OK key, and six function keys of Enroll FP, PW/Card, Del User, Time Set, IN, OUT. As below shown:

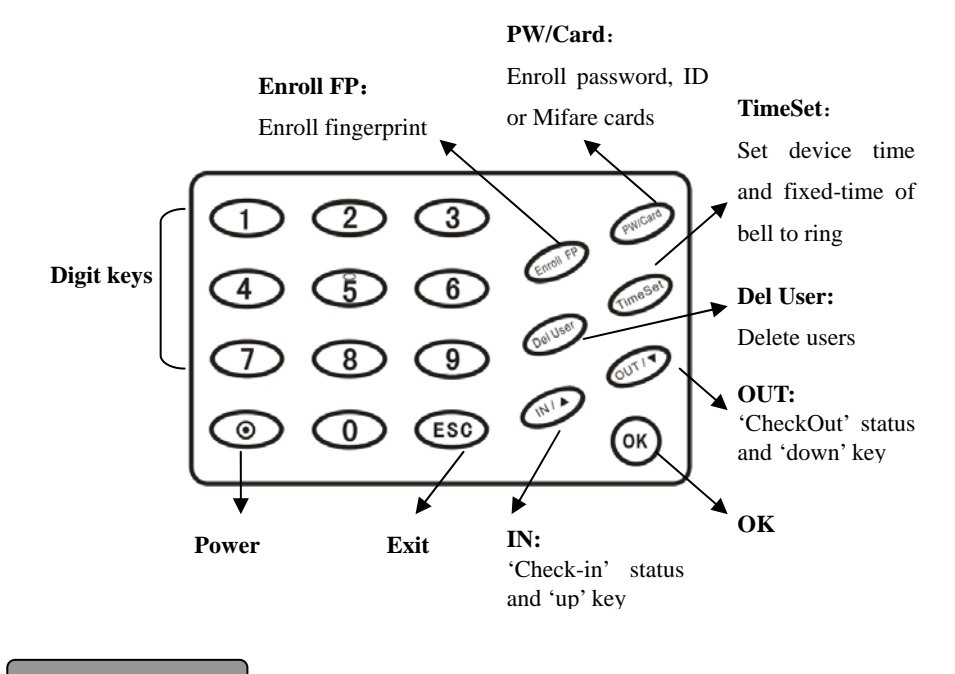

Original window

After power on, the original window is as below shown:

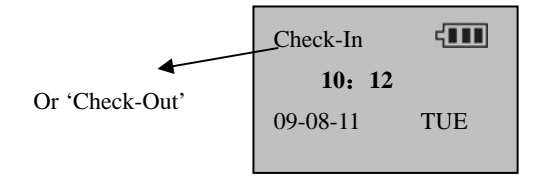

# <span id="page-6-0"></span>**2. Enrollment and Identification**

For the first time to use the device, no administrator at this moment, press the function key to enroll the administrator and users. Only one administrator can be enrolled in the system, the number is 8888. Firstly enrolling the administrator is recommended. If the administrator is enrolled in the device, only users can be enrolled.

If there is no administrator, users can be enrolled by anyone. If there is an enrolled administrator, users can't be enrolled until passing the administration identification.

Three enrollment modes of fingerprint, password, Mifare card are applied to three people groups with different fingerprint quality individually. Fingerprint enrollment is applied to the people group with good fingerprint quality, and most people are in this group. Fingerprint enrollment as well as password enrollment is applied to the people group who can enroll easily but authenticate difficultly, and a small part of people are in this group. Password enrollment is applied to the people group who can't enroll fingerprints successfully, and about 1% of people are in this group, maybe a little change in the actual use.

Before enrolling users, if there is an enrolled administrator, you must authenticate the administrator status, Firstly press 'Enroll' key, then the device displays 'Administrator affirm', at last press the fingerprint or password of administrator to authenticate.

**Note:** if no administrator is enrolled, you don't need the administrator authentication.

#### <span id="page-7-0"></span>**2.1 Fingerprint Enrollment**

1) In the original window, press 'Enroll FP' key to pop up the window as follows:

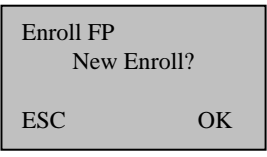

2) Press OK key to continue to display the window as follows:

**Note:** The ID number is 5 bits. If your ID number is less than 5 bits, system will add 0 at the front of the digit automatically. For example: the ID number is 1, the machine will display it as 00001.

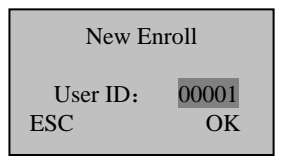

3) In 'User ID' column, input the number you want to enroll (the number is from 1-65534) and press 'OK' key to confirm, then the screen will inform 'Place finger ...' as follows:

**Note:** If the User ID is 8888, you will enroll the only administrator.

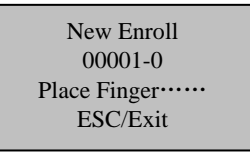

4) After pressing the fingerprint for three times, system will enter into the following window automatically. The fingerprint is enrolled successfully. In this window, press 'OK' key to enroll new users, or press 'ESC' key to enroll backup fingerprints of just enrolled user.

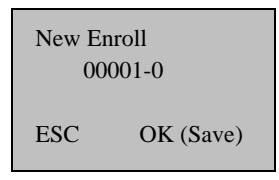

5) In step 4), if press 'OK' key, you can continue to enroll new users by referring to step 1)-4) in the windows as follows:

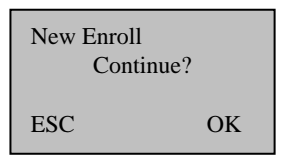

6) In step 4) 5), if press 'ESC' key, you will start to enroll the backup fingerprints by referring to step 1)-4) in the window as follows. You can enroll nine backup fingerprints of the same user at most.

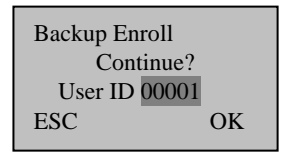

7) During the enrollment, you can press 'ESC' key one time or continually to exit and return to the original window.

## <span id="page-9-0"></span>**2.2 Password Enrollment**

1) Press 'PW/Card' key to enter into the menu. There are three situations here. (No card, ID card, Mifare card).

a. No card: enter into the enrollment window directly.

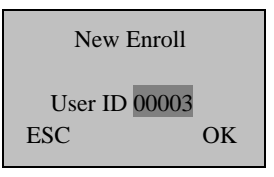

b. ID card (optional): select Enroll Pwd and press OK key.

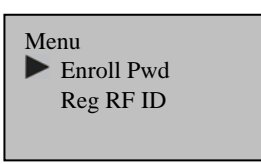

c. Mifare card (optional): select Enroll Pwd and press OK key.

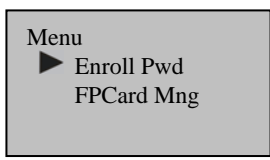

2) In User ID column, input the number that you want to enroll (the number is from 1-65534), and press 'OK' key to confirm.

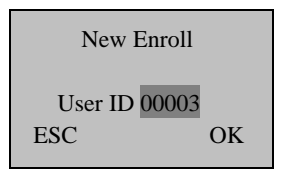

3) In Input Pwd column, input the password (5 bits) and press 'OK' key.

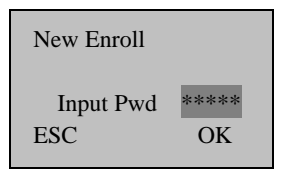

4) Input the password again, if two passwords are not in the same, system will inform you to input the password again.

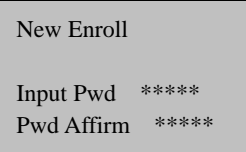

5) If they are in the same, you will enter into the following window automatically. The password is enrolled successfully. Press 'OK' key to continue enrolling the password of new user, or press 'ESC' key to change the password of just enrolled user.

**Note:** the letter 'P' in 00003-P indicates the password.

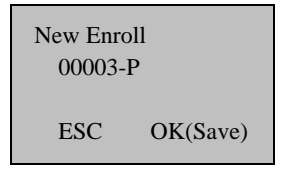

6) In step 5), if press 'OK' key, you will start to enroll a new user by referring to step 2)-5) in the window as follows:

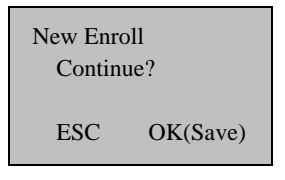

<span id="page-11-0"></span>7) In step 5), if press 'ESC' key, you will start to change the password by referring to step 2)-5) in the window as follows:

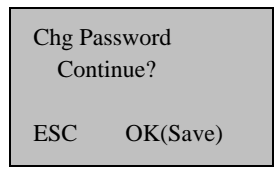

8) During the enrollment, you can press 'ESC' key one time or continually to exit and return to the original window.

## **2.3 ID card enrollment**★

1) Press 'PW/Card' to enter into the window as follows:

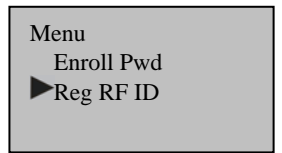

2) Press 'IN $\blacktriangle$ ' or 'OUT $\blacktriangledown$ ' to select Reg RF ID and press 'OK' key to enter into the window as follows:

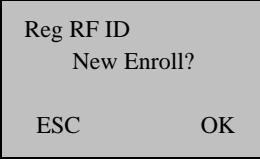

3) Press 'OK' key to continue.

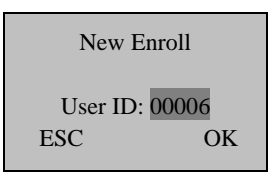

4) In User ID column, input the number that you want to enroll (the number is from 1-65534) and press 'OK' key.

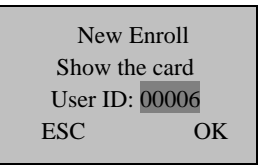

5) Show the card according to the prompt. After reading the card number, the displayed information is as follows:

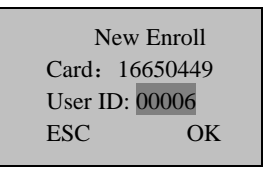

6) Press 'OK' key to enter into the following window. The card is enrolled successfully. In this window, press 'OK' key to continue enrolling new cards, or press 'ESC' key to enter into the change ID card window.

**Note:** the letter 'C' in 00006-C indicates the ID card.

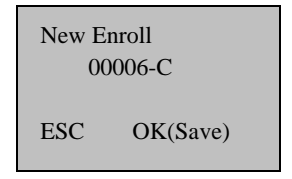

<span id="page-13-0"></span>7) In step 5), if press 'OK' key, you can continue to enroll new cards by referring to step 2)-6) in the window as follows.

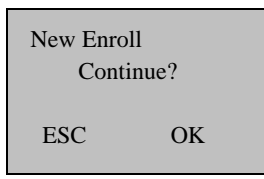

8) In step 5), if press 'ESC' key, you can change the just enrolled card by referring to step 4)-6) in the window as follows.

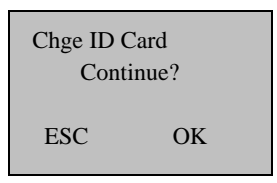

9) During the enrollment, you can press 'ESC' key once or continually to exit and return to the original window.

**Note:** ID card is the optional function. If the ID card function is wanted, please consult our commercial representatives or pre-sale technicians. If more information is wanted, please refer to <<User Guide of ID card>>.

### **2.4 Mifare card enrollment**★

1. In the original window, press 'PW/Card' key to enter into the following window.

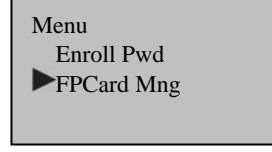

2. Press 'OUT $\blacktriangleright$ ' key to select 'FPCard Mng' and press 'OK' key to enter into the following window. Press 'IN $\triangle$ ' or 'OUT $\blacktriangledown$ ' key to move the cursor up or down.

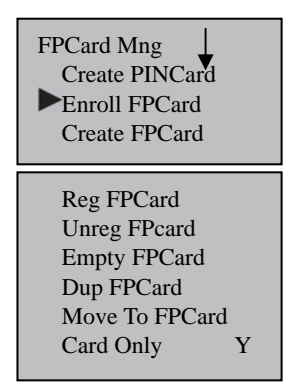

**Create PINCard:** Create the number card of enrolled user in the fingerprint machine. User can use 'card' to check attendance and doesn't need to press the fingerprint.

**Enroll FPCard:** Store the enrolled fingerprint into the card, at this time the fingerprint is saved into the card directly but not saved in the device. Users can use 'Card+Fingerprint' to authenticate the status, that is, firstly show the card and then press the fingerprint.

**Create FPCard:** Copy the enrolled fingerprint (fingerprint in device) to the card. User can use the fingerprint to authenticate the status and can also use 'Card+Fingerprint' to authenticate the status.

**Reg FPCard:** Before using the fingerprint card of one fingerprint machine in another fingerprint machine, you must register the fingerprint card in this machine.

**Unreg FPCard:** In order to forbid the card to be used in some machine, you should un-register the fingerprint card in this machine.

**Empty FPCard:** Empty all information (fingerprint, number) in the

<span id="page-15-0"></span>fingerprint card.

**Dup FPCard:** Copy the fingerprint in card into fingerprint machine. After copying, you can use the fingerprint to authenticate.

**Move To FPCard:** Move the fingerprint in fingerprint machine into the fingerprint card, then the fingerprint is only saved in card and not in fingerprint machine any more.

**Card only:** If select 'Yes' here, you can pass the authentication by only authenticating the number card. If select 'No' here, you still need to authenticate the fingerprint after authenticating the card.

**Note:** Mifare card is the optional function. If the Mifare card function is wanted, please consult our commercial representatives or pre-sale technicians. If more information is wanted, please refer to <<User Guide of Mifare card>>.

### **2.5 Delete a user**

Delete the enrolled users in system.

In the original window, press 'Del User' key to pop up the following window. In User ID column, input the number that you want to delete, then press 'OK' key to delete it from the device.

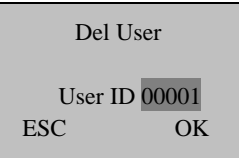

After deleting, the next user ID is displayed in the window. You can press 'OK' key to continue deleting, or press 'ESC' key to exit.

## <span id="page-16-0"></span>**2.6 Authentications of fingerprint, password and card.**

Users can save attendance records in machine through fingerprint or password authentications.

### ¾ **Fingerprint attendance**

(1) 1:1 fingerprint verification  $(ID + fingerprint)$ 

Verify the current fingerprint pressed on sensor with the corresponding ID number of user inputted by keypad

Step 1: input the user ID that you want to verify in original window.

Step 2: press the fingerprint on the sensor correctly.

Step 3: if device informs 'thanks', it means a successful enrollment. If device informs 'please try again', return to step 1 to re-operate.

(2) 1: N fingerprint identification

Identify the pressed fingerprint with all fingerprints in device.

Step 1: press the fingerprint on the sensor correctly.

Step 2: if device informs 'Thanks', it means a successful identification. If device informs 'please try again', return to step 1 to re-operate.

#### ¾ **Password attendance**

- Step 1: input the ID number of user you want to verify in original window and press 'OK' key.
- Step 2: input the password.
- Step 3: if device informs 'thanks', it means a successful verification. If device informs 'error password', return to step 1 to re-operate.

#### ¾ **Mifare card attendance**

If use 'Create PINCard' to enroll the Mifare card, firstly press 'PW/Card' key to enter into Menu, secondly select FPCard Mng and press 'OK' key, thirdly select the Card Only item. There are two situations here.

(1) If select 'Y' in Card Only item:

In the original window, place the number card over the sensor area (the distance should be short, otherwise system can't sense the card). Display the window as follows:

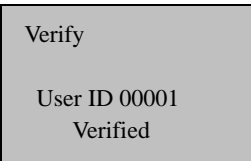

**Note:** If use the other method to enroll the Mifare card (For example: Enroll fingerprint card) and select 'Y' in card only item, you will find that the authentication is as same as the above.

(2) If select 'N' in Card Only item:

In the original window, place the number card over the sense area (the distance should be short, otherwise system can't sense the card). Display the widow as follows:

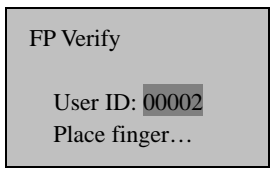

After pressing the fingerprint, display the window as follows:

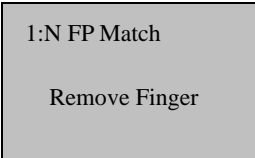

About 0.5 second later, if a successful authentication, the device will issue a voice of 'Thanks' and display the window as follows:

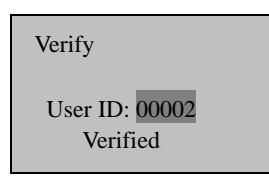

If a failed authentication, system will inform you to place finger again. If no operation in 0.5 second, system will return to the original window.

# ¾ **ID card attendance**

If the ID card is enrolled in the device already, you can pass the authentication by punching the card in the sense area.

# <span id="page-19-0"></span>**3. Other functions**

### **3.1 Time Setting**

In the original window, press 'TimeSet' key to enter into the time setting window.

```
Scheduled 00: 00
   2009-7-30 
    9:38:55 
ESC OK
```
Press up or down key (IN or OUT key) to move the cursor to the different position, and then change the corresponding time.

 When the cursor is located in Scheduled, you can set the time for the bell to ring. Then the bell will ring at the fixed-time 00.00. If the cursor in located in Scheduled, you can press 'Del User' to change the time as '--: --', that is to close the fixed-time bell.

 After setting, press 'OK' key to save the time and exit from the time setting window with prompt voice 'Thanks'

#### **3.2 Power Management**

The device is equipped with power with USB connector and backup battery. When use power adapter with USB connector to supply power, the backup battery is charged at the same time and the charging time shouldn't be less than 8 hours. When the power is off or unable to be powered by power with USB connector, the device will be powered by backup battery automatically and the saturated backup battery can supply power to device for 3 hours.

<span id="page-20-0"></span>There is an electricity icon  $\blacksquare$  at the up-right corner of LCD. which is convenient for users to view the status and the electricity of backup battery. When the device is only powered by the backup battery, the icon indicates the battery electricity; when the device uses the power adapter and the backup battery at the same time, the icon indicates the charging status and electricity of backup battery; when the device is powered by the power adapter, no icon is displayed.

When the battery electricity is displayed as 0 grid, the battery icon flashes and the buzzer will buzz to alarm per a second for five minutes.

#### **3.3 Attendance Status**

During checking attendance, if you want to check in, firstly press 'IN' key to display 'Check-IN' on the screen, then press fingerprint or password to authenticate. If you want to check out, firstly press 'OUT' key to display 'CheckOut' on the screen, then press fingerprint or password to authenticate.

#### **3.4 Test Automatically**

In the original window, press '6' digital key for four times, and then press 'TimeSet' key to display as follows:

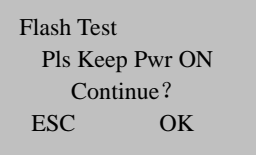

Press OK key to start testing. The testing order is Flash, LCD, Voice, fingerprint reader, Key, RTC. During testing especially flash testing, <span id="page-21-0"></span>please guarantee the stability of power, otherwise the hardware of system maybe be damaged.

# **4. Attendance Management**

This device is to record attendance time, and the attendance software is to deal with report statistics. The device can be connected with PC directly through USB cable. The way to operation the attendance software, please refer to <<Management System Explanation>>.